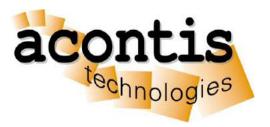

# acontis technologies GmbH

#### **SOFTWARE**

# **EC-Master**

**EtherCAT® Master Runtime Licensing** 

Version 1.3

Edition: 2019-10-01

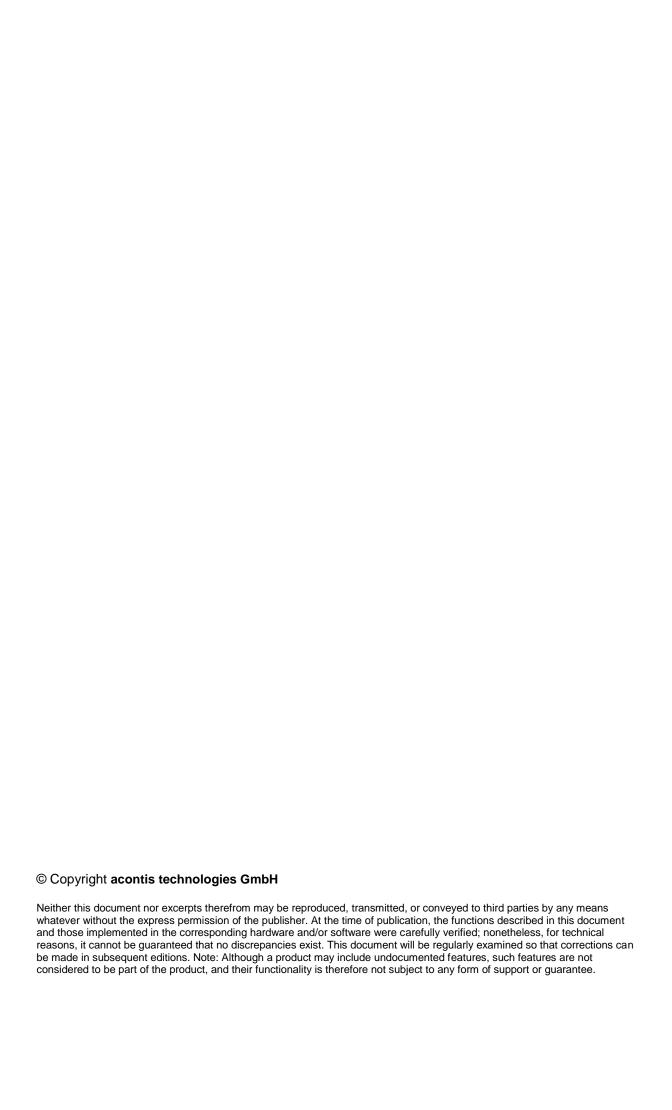

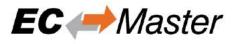

### Content

| 1 | Introduction         | 4 |
|---|----------------------|---|
| 2 | Licensing Process    | 4 |
|   | Development Licenses |   |
|   | Runtime Licenses     |   |
| 3 | Troubleshooting      | 5 |

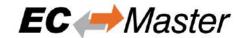

### 1 Introduction

The EC-Master software is delivered as a protected version that automatically stops after about 1 hour of continuous operation. In order to remove this restriction a valid license key is required. The license key protection is based on the MAC Address of the Ethernet controller used for the EtherCAT protocol. With a valid License Key the protected version of EC-Master will automatically become an unrestricted version.

# 2 Licensing Process

### 2.1 Development Licenses

- 1. Installation of EC-Master protected version
- 2. Determine the MAC Address by calling ecatGetSrcMacAddress(&oSrcMacAddress) or from a sticker applied on the hardware near the Ethernet controller
- 3. Send an Email with the subject "**Development License Key Request**" with the MAC address to sales@acontis.com
- 4. Acontis will create the license keys and return them in a License Key Text File (CSV format).

#### Example:

```
Number; MAC Address; License Key
1;00-00-5A-11-77-FE; DA1099F2-15C249E9-54327FBC
2;64-31-50-80-20-4E; 1B7C1F86-D08E40A8-4F96F2BA
```

5. Activate the License Key by calling ecatSetLicenseKey() with the license key that corresponds to the MAC address on the hardware and check the return code. The license key is 26 characters long. The API ecatSetLicenseKey() must be called after ecatInitMaster() and before ecatConfigureMaster(). Please refer to the Class B manual section 4.3.28.

```
Example:
```

```
dwRes = ecatSetLicenseKey("DA1099F2-15C249E9-54327FBC");
```

#### 2.2 Runtime Licenses

- 1. Installation of EC-Master protected version
- Determine the MAC Address by calling ecatGetSrcMacAddress(&oSrcMacAddress) or from a sticker applied on the hardware near the Ethernet controller
- 3. Provide the MAC Addresses and numbers from <u>previously ordered and unused runtime license</u> stickers in a text file to acontis as described in the example below. Please use a separate line for each runtime license sticker number and MAC Address.

#### Example:

```
100-105-1-1/1603310001;00-00-5A-11-77-FE
```

acontis technologies GmbH Page 4/5

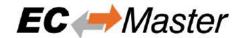

100-105-1-1/1603310002;64-31-50-80-20-4E

- 4. Send an Email with the subject "Runtime License Key Request" with the MAC address to sales@acontis.com
- 5. Acontis will create the license keys and return them in a License Key Text File.

#### Example:

```
Number; MAC Address; License Key
1;00-00-5A-11-77-FE; DA1099F2-15C249E9-54327FBC
2;64-31-50-80-20-4E; 1B7C1F86-D08E40A8-4F96F2BA
```

6. Activate the License Key by calling ecatSetLicenseKey() with the license key that corresponds to the MAC address on the hardware and check the return code. The license key is 26 characters long. The API ecatSetLicenseKey() must be called after ecatInitMaster() and before ecatConfigureMaster(). Please refer to the Class B manual section 4.3.28.

#### Example:

```
dwRes = ecatSetLicenseKey("DA1099F2-15C249E9-54327FBC");
```

## 3 Troubleshooting

If the format of the license key is wrong, ecatSetLicenseKey() returns error code EC\_E\_INVALIDSIZE. The correct length is 26 characters.

If the license key doesn't match to the MAC Address, ecatSetLicenseKey() returns error code EC\_E\_LICENSE\_MISSING.

acontis technologies GmbH Page 5/5